# 簡易取扱説明書 **Proline 500 – デジタル**

コリオリ流量計 変換器 PROFINET (Ethernet-APL 対応)

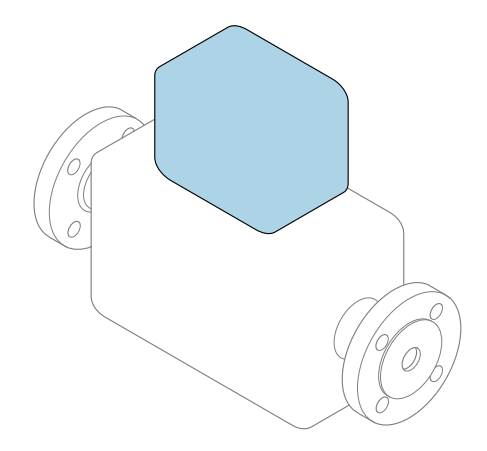

これらは簡易取扱説明書であり、該当機器の正確な情報につ いては、**取扱説明書**を参照してください。

## **簡易取扱説明書 第 2 部(全 2 部):変換器**

変換器に関する情報が記載されています。 簡易取扱説明書 第1部 (全2部): センサ→ ■3

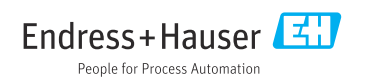

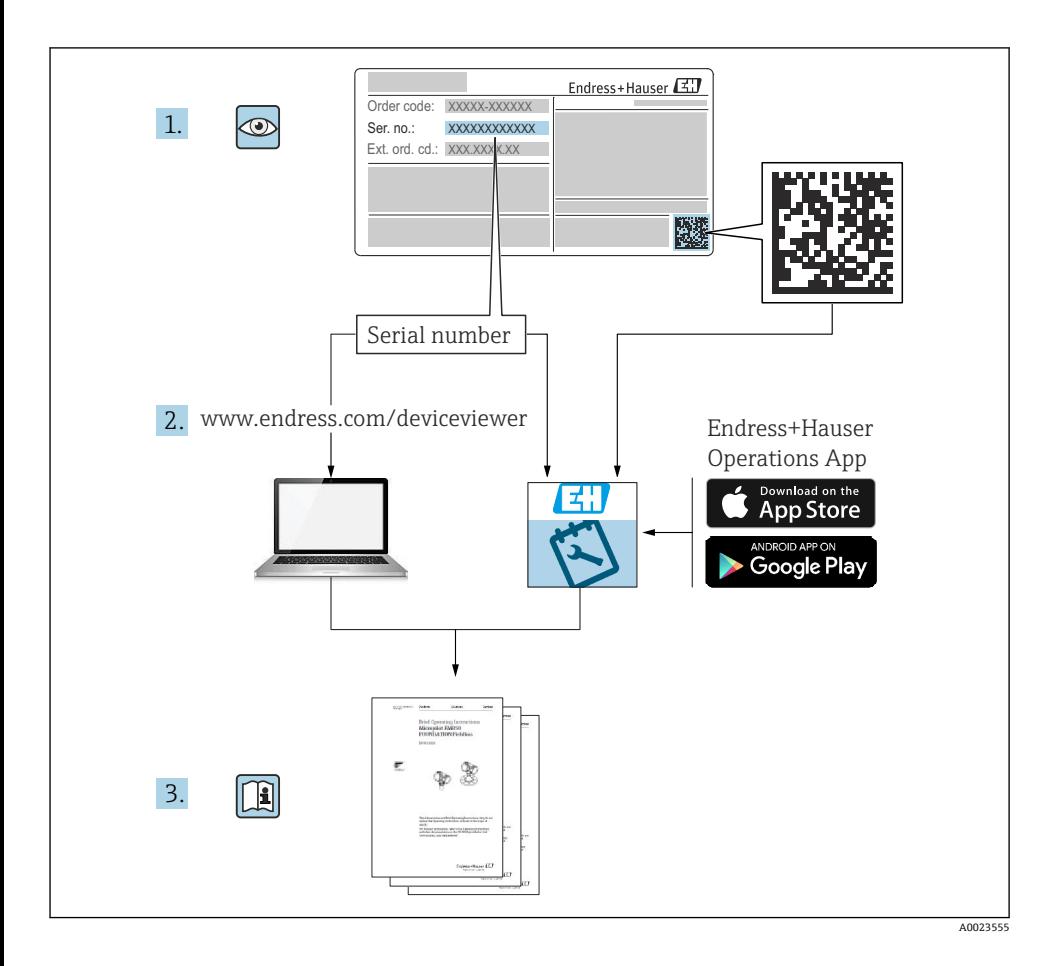

## <span id="page-2-0"></span>**流量計の簡易取扱説明書**

本機器は変換器とセンサから構成されます。

これらの2つのコンポーネントの設定プロセスについては、流量計の簡易取扱説明書を構 成する、以下の 2 つの個別マニュアルに記載されています。

- 簡易取扱説明書 第 1 部:センサ
- 簡易取扱説明書 第 2 部:変換器

これらのマニュアルは相互に補完的な内容であるため、機器の設定時には両方の簡易取扱 説明書のセクションを参照してください。

#### **簡易取扱説明書 第 1 部:センサ**

センサの簡易取扱説明書は、計測機器の設置を行う責任者のために用意されたものです。

- 納品内容確認および製品識別表示
- 保管および輸送
- 設置

#### **簡易取扱説明書 第 2 部:変換器**

変換器の簡易取扱説明書は、計測機器のコミッショニング、初期設定、およびパラメータ 設定を行う責任者のために用意されたものです。

- 製品説明
- 設置
- 電気接続
- 操作オプション
- システム統合
- 設定
- 診断情報

## **機器のその他の関連資料**

これらの簡易取扱説明書は、**「簡易取扱説明書 第 2 部:変換器」**です。

「簡易取扱説明書 第1部:センサ」は、以下から入手できます。

- インターネット: www.endress.com/deviceviewer
- スマートフォン/タブレット: Endress+Hauser Operations アプリ

機器に関する詳細情報は、取扱説明書とその他の関連資料に記載されています。

- インターネット: www.endress.com/deviceviewer
- スマートフォン/タブレット: Endress+Hauser Operations アプリ

# 目次

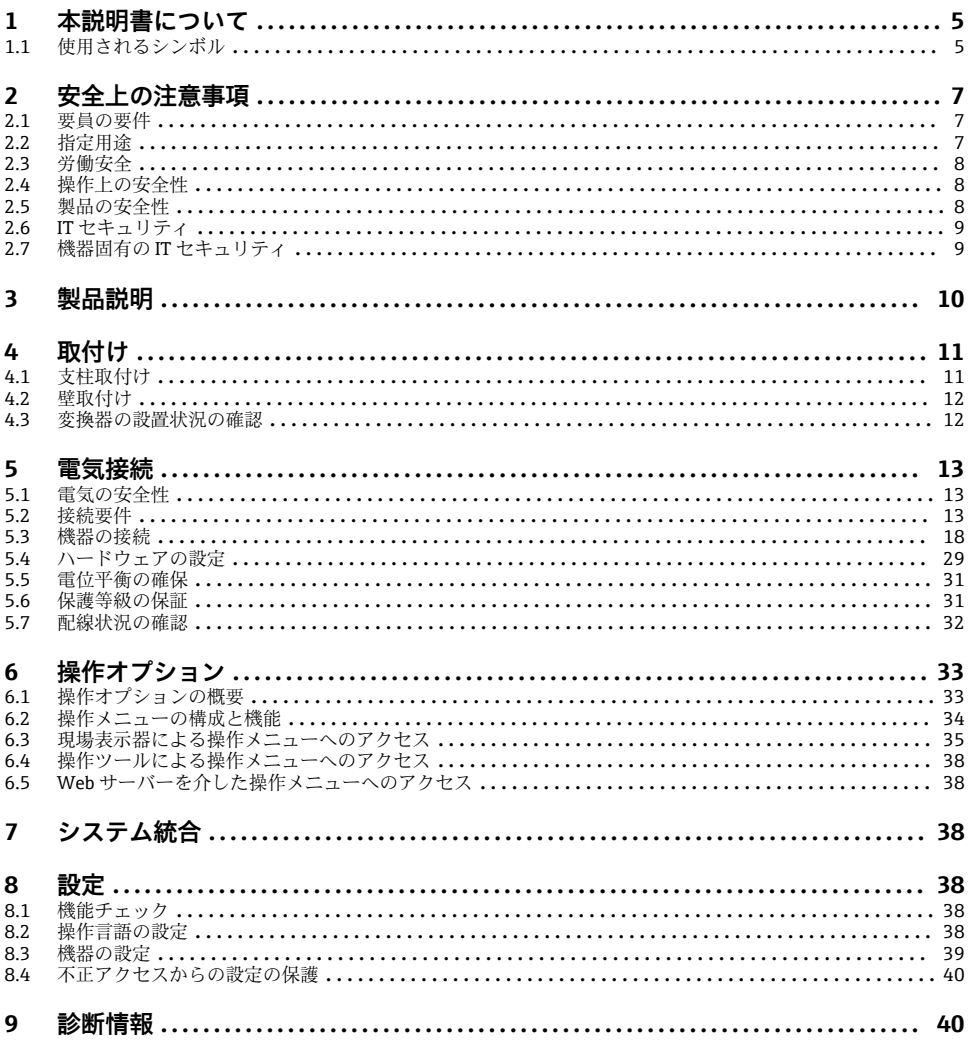

## <span id="page-4-0"></span>**1 本説明書について**

## **1.1 使用されるシンボル**

#### **1.1.1 安全シンボル**

#### **A** 危険

このシンボルは危険な状況に対する警告を表します。この表示を無視して適切な対処を怠 った場合、死亡、重傷、爆発などの重大事故が発生する可能性があります。

#### **A** 警告

このシンボルは危険な状況に対する警告を表します。この表示を無視して適切な対処を怠 った場合、死亡、重傷、爆発などの重大事故が発生する可能性があります。

#### **A** 注意

このシンボルは危険な状況に対する警告を表します。この表示を無視して適切な対処を怠 った場合、軽傷または中程度の傷害事故が発生する可能性があります。

**注記** 

人身傷害につながらない、手順やその他の事象に関する情報を示すシンボルです。

#### **1.1.2 特定情報に関するシンボル**

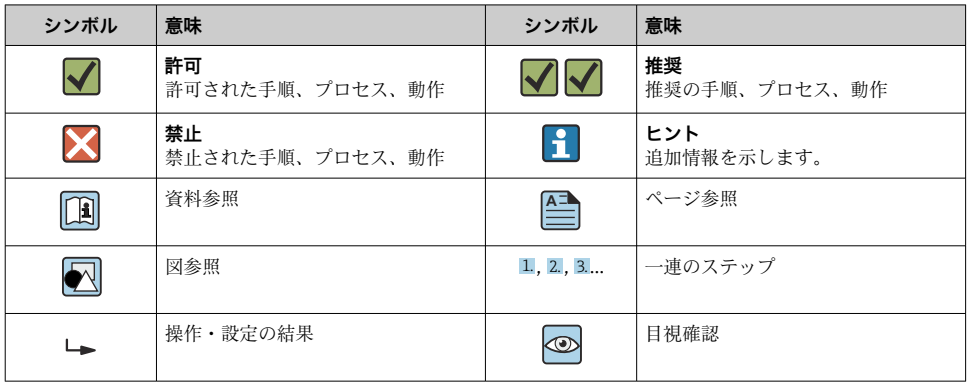

#### **1.1.3 電気シンボル**

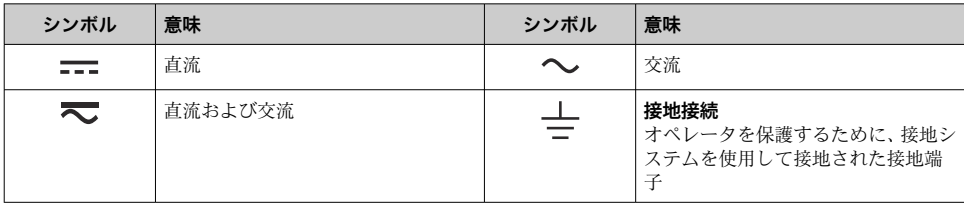

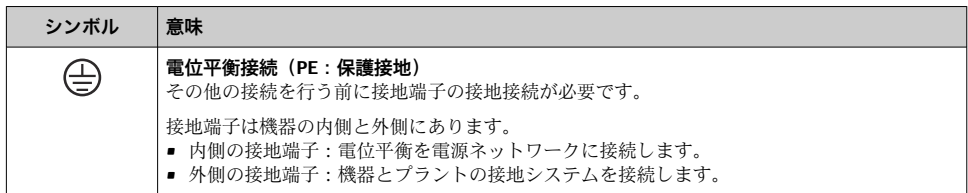

## **1.1.4 通信関連のシンボル**

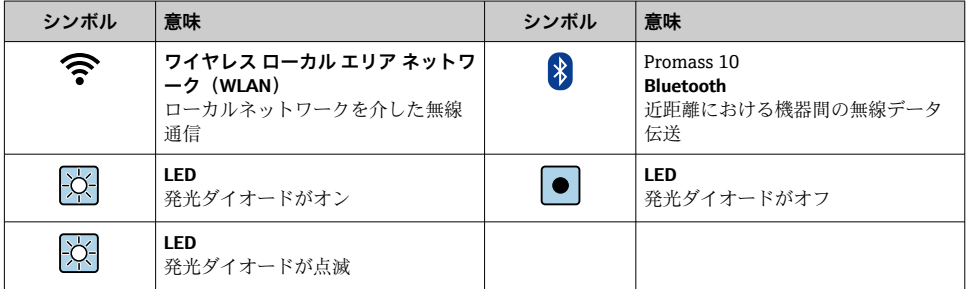

## **1.1.5 工具シンボル**

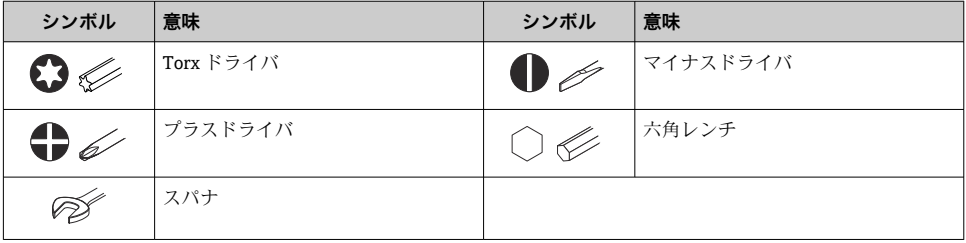

## **1.1.6 図中のシンボル**

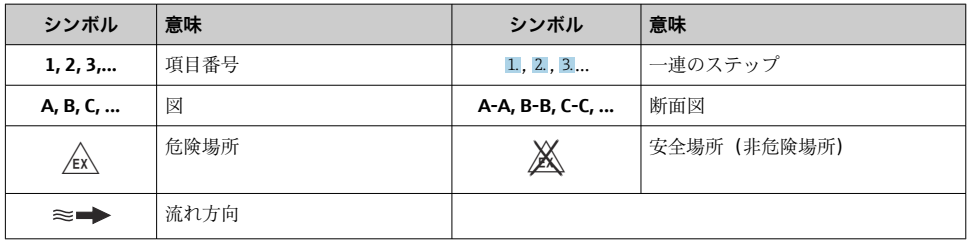

## <span id="page-6-0"></span>**2 安全上の注意事項**

## **2.1 要員の要件**

作業を実施する要員は、以下の要件を満たさなければなりません。

- ▶ 訓練を受けて、当該任務および作業に関する資格を取得した専門作業員であること。
- ▶ 施設責任者の許可を得ていること。
- ▶ 各地域/各国の法規を熟知していること。
- ▶ 作業を開始する前に、取扱説明書、補足資料、ならびに証明書(用途に応じて異なりま す)の説明を読み、内容を理解しておくこと。
- ▶ 指示に従い、基本条件を導守すること。

## **2.2 指定用途**

#### **アプリケーションおよび測定物**

- ■本書で説明する機器は、 液体 および気体の流量測定にのみ使用することを目的としたも のです。
- 本書で説明する機器は、液体の流量測定にのみ使用することを目的としたものです。

注文したバージョンに応じて、本機器は爆発性、可燃性、毒性、酸化性の測定物も測定で きます。

危険場所、サニタリアプリケーション、またはプロセス圧力によるリスクが高い場所で使 用する機器は、それに応じて銘板に表示されています。

稼働時間中、機器が適切な条件下にあるよう、次の点に注意してください。

- ▶ 規定された圧力および温度の範囲内に保ってください。
- ▶ 本機器を使用する場合は必ず、銘板に明記されたデータならびに取扱説明書や補足資料 に記載された一般条件に従ってください。
- ▶ 注文した機器が意図した危険場所で使用できる仕様であるか、銘板で確認してください (例:防爆認証、圧力容器安全)。
- ‣ 本機器は、接液部材質の耐食性を十分に確保できる測定物の測定にのみ使用してくださ い。
- ▶ 本機器の周囲温度が大気温度の範囲外になる場合は、関連する機器資料に記載されてい る基本条件を遵守することが重要です。
- ▶ 機器を環境による腐食から永続的に保護してください。

#### **不適切な用途**

指定用途以外での使用は、安全性を危うくする可能性があります。製造者は、誤った使用 方法または指定用途以外の使用により発生する損害について責任を負いません。

## L **警告**

#### **腐食性または研磨性のある流体、あるいは周囲条件による破損の危険**

- ▶ プロセス流体とセンサ材質の滴合性を確認してください。
- ▶ プロセス内のすべての接液部材質の耐食性を確認してください。
- ▶ 規定された圧力および温度の範囲内に保ってください。

#### <span id="page-7-0"></span>**注記**

#### **不明な場合の確認:**

▶ 特殊な流体および洗浄液に関して、Endress+Hauser では接液部材質の耐食性確認をサ ポートしますが、プロセスの温度、濃度、または汚染レベルのわずかな変化によって耐 食性が変わる可能性があるため、保証や責任は負いかねます。

#### **残存リスク**

#### L **注意**

#### **測定物または電子モジュールユニットの温度が高いまたは低い場合、機器の表面が高温ま たは低温になる可能性があります。火傷または凍傷の危険があります。**

▶ 滴切な接触保護具を取り付けてください。

Proline Promass A、E、F、O、X および Cubemass C にのみ適用

#### L **警告**

#### **計測チューブ破損によるハウジング破損の危険があります。**

計測チューブが破裂すると、センサハウジング内の圧力は使用プロセス圧力に応じて上昇 します。

▶ 破裂板を使用してください。

#### L **警告**

#### **測定物が漏れる危険性があります。**

破裂板付きの機器の場合:圧力のかかった測定物が漏れることにより、負傷したり、物質 的損害がもたらされる可能性があります。

▶ 破裂板が作動した場合に、負傷したり、物質的損害がもたらされることがないよう、予 防措置を講じてください。

## **2.3 労働安全**

機器で作業する場合:

▶ 各国の規制に従って、必要な個人用保護具を着用してください。

#### **2.4 操作上の安全性**

けがに注音!

- ▶ 適切な技術的条件下でエラーや不具合がない場合にのみ、機器を操作してください。
- ▶ 施設作業者には、機器を支障なく操作できるようにする責任があります。

#### **2.5 製品の安全性**

本機器は、最新の安全要件に適合するように GEP (Good Engineering Practice)に従って設 計され、テストされて安全に操作できる状態で工場から出荷されます。

本機器は一般的な安全基準および法的要件を満たしています。また、機器固有の EU 適合 宣言に明記された EU 指令にも準拠します。Endress+Hauser は機器に CE マークを添付す ることにより、機器の適合性を保証します。

また、本機器は、該当する英国の規制(法定文書)の法的要件を満たしています。これら の要求事項は、指定された規格とともに UKCA 適合宣言に明記されています。

<span id="page-8-0"></span>UKCA マークの注文オプションが選択されている場合、Endress+Hauser は機器に UKCA マ ークを貼付することにより、本機器が試験と評価に合格したことを保証します。

連絡先 Endress+Hauser 英国: Endress+Hauser Ltd. Floats Road Manchester M23 9NF 英国 www.uk.endress.com

## **2.6 IT セキュリティ**

取扱説明書の指示に従って製品を設置および使用した場合にのみ、当社の保証は有効です。 本製品には、設定が不注意で変更されないよう、保護するためのセキュリティ機構が備え られています。

製品および関連するデータ伝送の追加的な保護を提供する IT セキュリティ対策を、事業者 自身が自社の安全基準に従って講じる必要があります。

## **2.7 機器固有の IT セキュリティ**

ユーザー側の保護対策をサポートするため、本機器はさまざまな特定機能を提供します。 この機能はユーザー設定が可能であり、適切に使用すると操作の安全性向上が保証されま す。

■ 機器固有の セキュリティの詳細については、機器の取扱説明書を参照してください。

#### **2.7.1 サービスインターフェイス(CDI-RJ45)経由のアクセス**

機器はサービスインターフェイス(CDI-RJ45)を介してネットワークに接続できます。機 器固有の機能により、ネットワーク内での機器の操作の安全性が保証されます。

IEC/ISA62443 または IEEE など、国内および国際的な安全委員会によって規定された関連 する工業規格やガイドラインの使用を推奨します。これには、アクセス承認の割り当てと いった組織的なセキュリティ方法や、ネットワークセグメンテーションなどの技術的手段 が含まれます。

Ex de 認証付き変換器はサービスインターフェイス (CDI-RJ45) を介して接続するこ とができません。

「変換器 + センサ 認証」のオーダーコード、オプション(Ex de):BA、BB、C1、C2、 GA、GB、MA、MB、NA、NB

## <span id="page-9-0"></span>**3 製品説明**

本計測システムは Proline 500 - デジタル変換器と Proline Promass または Cubemass コリオリセンサで構成されます。

変換器とセンサは物理的に別の場所に設置され、 接続ケーブルを使用して相互に接続され ます。

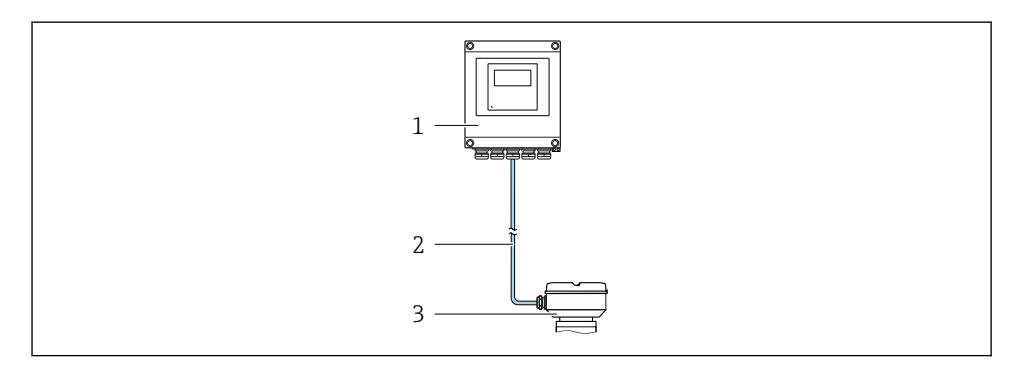

- 1 変換器
- 2 接続ケーブル:ケーブル、分離型、標準
- 3 ISEM (インテリジェントセンサ電子モジュール)内蔵のセンサ接続ハウジング

製品説明の詳細については、機器の取扱説明書を参照してください。→ △ 3 m

## <span id="page-10-0"></span>**4 取付け**

センサ取付けの詳細については、センサの簡易取扱説明書を参照してください。 → 圖 3

## L **注意**

#### **周囲温度が高すぎます。**

電子部過熱とハウジング変形が生じる恐れがあります。

- ▶ 許容最高周囲温度を超えないように注意してください。
- ▶ 屋外で使用する場合:特に高温地域では直射日光があたらないように、風化にさらされ ないようにしてください。

## L **注意**

#### **過度な力によりハウジングが損傷する恐れがあります。**

▶ 過度な機械的応力がかからないようにしてください。

## **4.1 支柱取付け**

## L **警告**

#### **固定ネジの締め付けトルクが超過!**

プラスチック製変換器が損傷する恐れがあります。

▶ 締め付けトルクに従って固定ネジを締め付けてください。2 Nm (1.5 lbf ft)

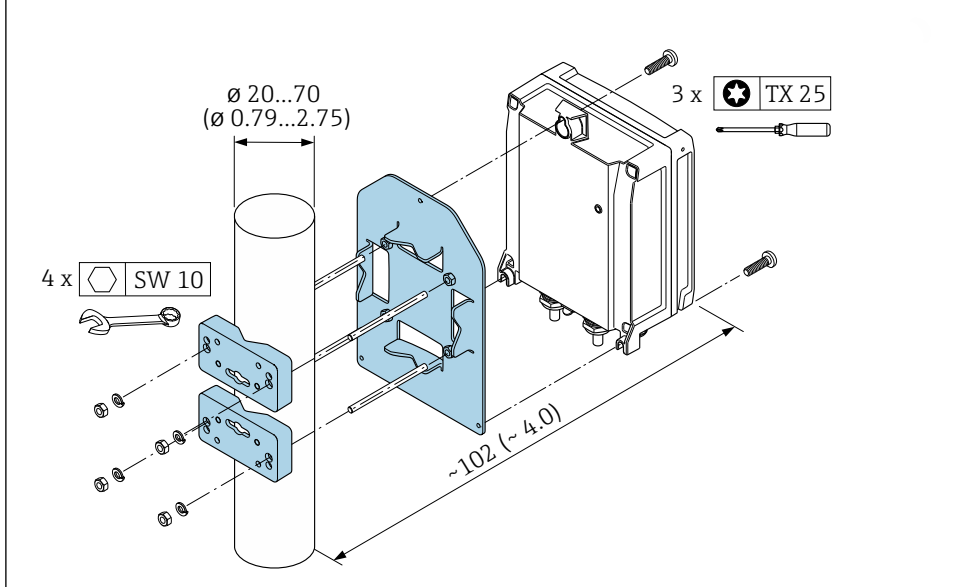

A0029051

图 1 単位 mm (in)

## <span id="page-11-0"></span>**4.2 壁取付け**

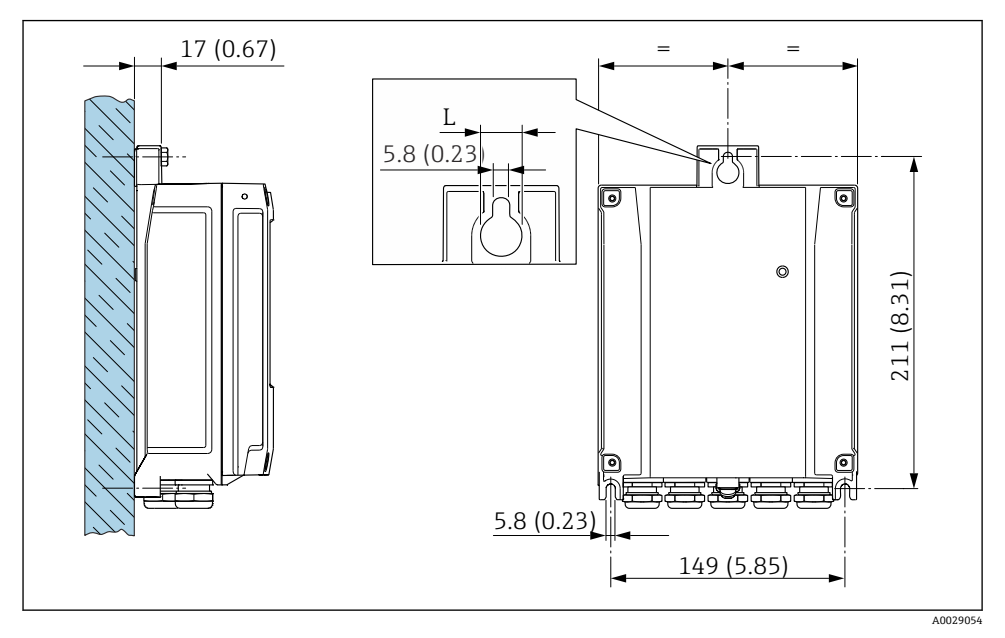

图 2 単位 mm (in)

L 「変換器ハウジング」のオーダーコードに応じて異なる

「変換器ハウジング」のオーダーコード

- オプションA、アルミニウム、コーティング: L = 14 mm (0.55 in)
- ■オプション **D**、ポリカーボネート: L = 13 mm (0.51 in)

## **4.3 変換器の設置状況の確認**

以下の作業を実施した後は、必ず設置状況の確認を行ってください。 変換器ハウジングの取付け:

- パイプ取付け
- 壁取付け

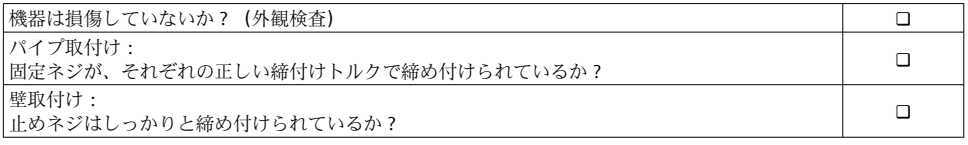

## <span id="page-12-0"></span>**5 電気接続**

#### L **警告**

#### **帯電部!電気接続に関する作業が不適切な場合、感電の危険性があります。**

- ▶ 機器の電源を容易に切ることができるように、断路装置(スイッチまたは電源ブレー カ)を設定します。
- ▶ 機器のヒューズに加えて、最大 10 A の過電流保護ユニットをプラント設備に組み込ん でください。

#### **5.1 電気の安全性**

適用される各国の規制に準拠

## **5.2 接続要件**

#### **5.2.1 必要な工具**

- 雷線管接続口用: 適切な工具を使用
- 固定クランプ用:六角レンチ3mm
- 雷線ストリッパー
- より線ケーブルを使用する場合: 雷線端スリーブ用の圧着工具
- ■ケーブルを端子から外す場合:マイナスドライバ≤3mm(0.12 in)

#### **5.2.2 接続ケーブルの要件**

ユーザー側で用意する接続ケーブルは、以下の要件を満たす必要があります。

#### **外部接地端子用の保護接地ケーブル**

導体断面積 < 2.1 mm<sup>2</sup> (14 AWG)

ケーブルラグを使用すると、より大きな断面積の接続が可能になります。 接地インピーダンスは 2 Ω 以下でなければなりません。

#### **許容温度範囲**

- 設置する国/地域に適用される設置ガイドラインを順守する必要があります。
- ■ケーブルは予想される最低温度および最高温度に適合しなければなりません。

#### **電源ケーブル(内部接地端子用の導体を含む)**

一般的な接続ケーブルをご使用いただけます。

#### **ケーブル径**

- 提供されるケーブルグランド: M20 × 1.5、⌀ 6~12 mm (0.24~0.47 in) ケーブル用
- スプリング端子:より線およびスリーブ付きより線に最適 導体断面積 0.2~2.5 mm<sup>2</sup> (24~12 AWG)

#### **信号ケーブル**

#### **PROFINET(Ethernet-APL 対応)**

APL セグメントのリファレンスケーブルタイプは、フィールドバスケーブルタイプ A、 MAU タイプ 1 および 3(IEC 61158-2 の規定)です。このケーブルは、IEC TS 60079-47 に準拠した本質安全アプリケーションの要件を満たしており、非本質安全アプリケーショ ンでも使用できます。

詳細については、Ethernet-APL エンジニアリングガイドライン (https://www.ethernet-apl.org)を参照してください。

#### **電流出力 0/4~20 mA**

- 一般的な接続ケーブルをご使用いただけます。
- カスタディトランスファー測定の場合は、シールドケーブルを使用: 錫メッキ銅編組線、 光学的カバー ≥ 85 %

#### **パルス /周波数 /スイッチ出力**

- 一般的な接続ケーブルをご使用いただけます。
- カスタディトランスファー測定の場合は、 シールドケーブルを使用: 錫メッキ銅編組線、 光学的カバー ≥ 85 %

#### **リレー出力**

一般的な接続ケーブルをご使用いただけます。

#### **電流入力 0/4~20 mA**

- 一般的な接続ケーブルをご使用いただけます。
- カスタディトランスファー測定の場合は、シールドケーブルを使用: 錫メッキ銅編組線、 光学的カバー ≥ 85 %

#### **ステータス入力**

- 一般的な接続ケーブルをご使用いただけます。
- カスタディトランスファー測定の場合は、シールドケーブルを使用: 錫メッキ銅編組線、 光学的カバー ≥ 85 %

## **5.2.3 接続ケーブル**

## **非危険場所、Ex Zone 2, Class I, Division 2**

## **標準ケーブル**

標準ケーブルを接続ケーブルとして使用可能

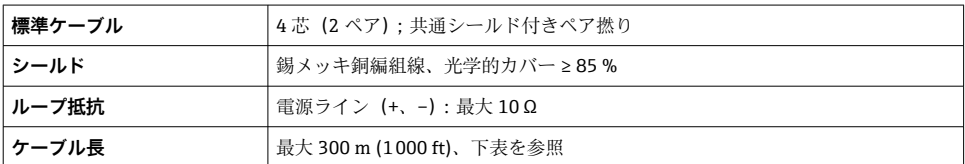

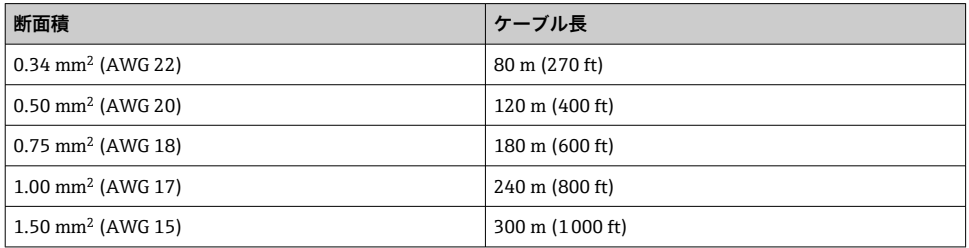

## **危険場所、Ex Zone 1, Class I, Division 1**

#### **標準ケーブル**

標準ケーブルを接続ケーブルとして使用できます。

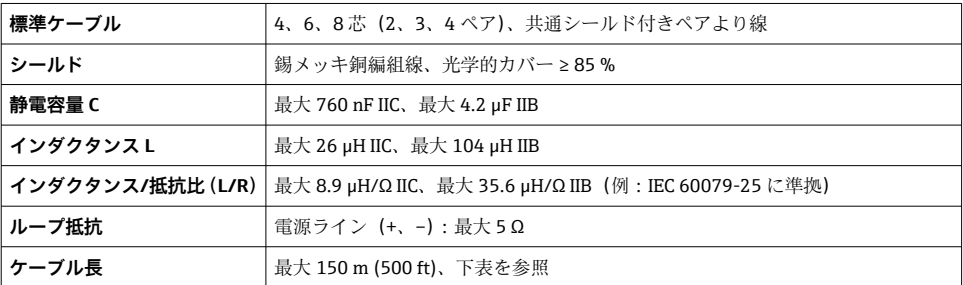

<span id="page-15-0"></span>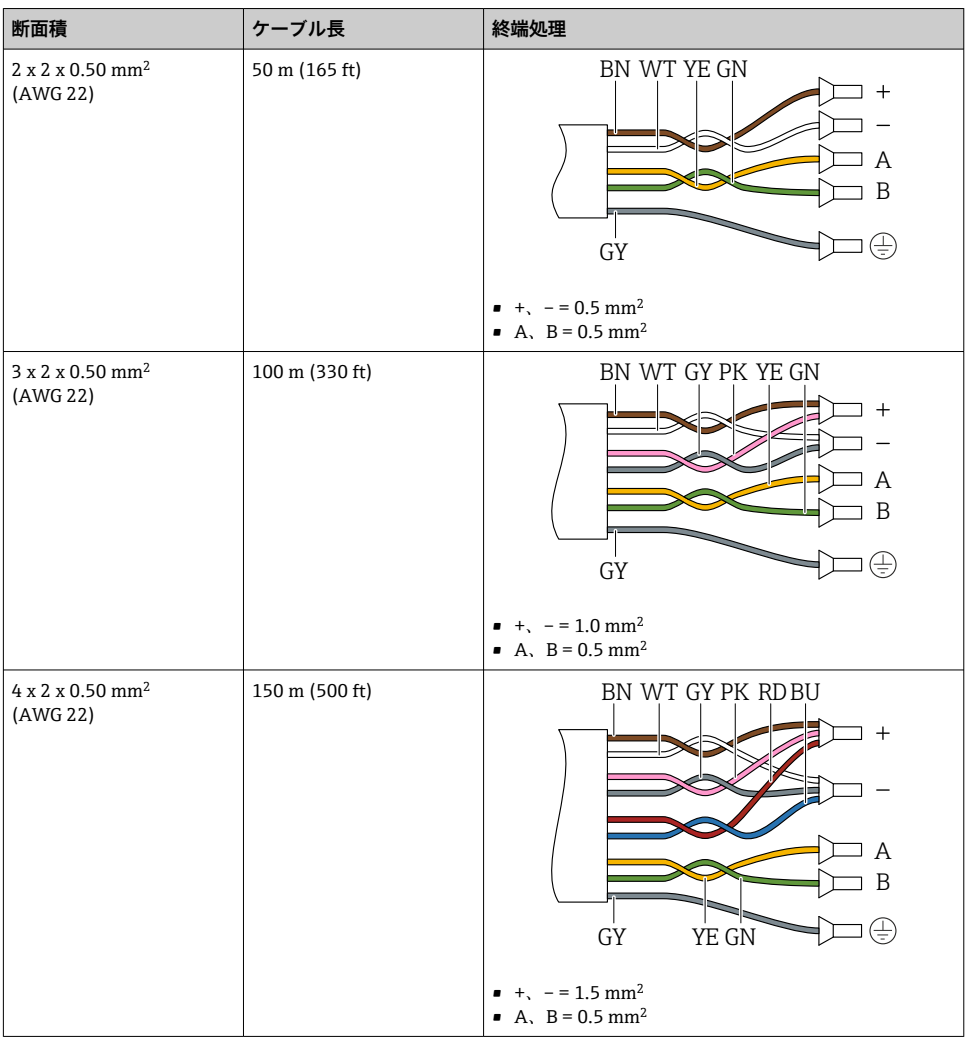

## **5.2.4 端子の割当て**

## **変換器:電源電圧、入力/出力**

入出力の端子の割当ては、注文した個別の機器バージョンに応じて異なります。機器固有 **の端子の割当ては、端子部カバーに貼付されたラベルに明記されています。** 

#### **変換器およびセンサ接続ハウジング:接続ケーブル**

別の場所に設置されているセンサと変換器は接続ケーブルを使用して相互に接続されま す。ケーブルはセンサ接続ハウジングおよび変換器ハウジングを介して接続されます。 ● 接続ケーブルの端子の割当ておよび接続→ ■18.

#### **5.2.5 機器プラグのピンの割当て**

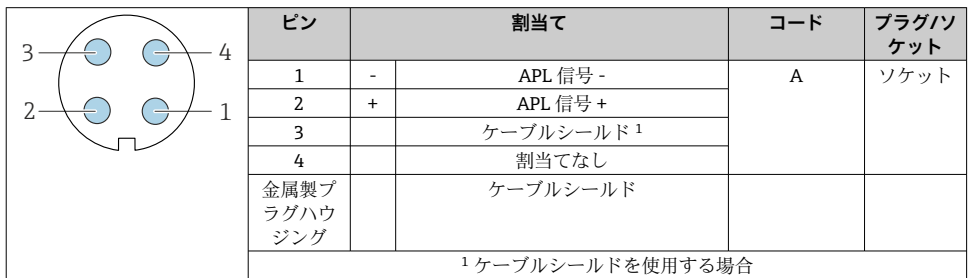

#### **5.2.6 機器の準備**

以下の順序で手順を実施します。

- 1. センサと変換器を取り付けます。
- 2. センサ接続ハウジング:接続ケーブルを接続します。
- 3. 変換器:接続ケーブルを接続します。
- 4. 変換器:信号ケーブルおよび電源ケーブルを接続します。

#### **注記**

#### **ハウジングの密閉性が不十分な場合。**

機器の動作信頼性が損なわれる可能性があります。

- ▶ 保護等級に対応する適切なケーブルグランドを使用してください。
- 1. ダミープラグがある場合は、これを取り外します。
- 2. 機器にケーブルグランドが同梱されていない場合: 接続ケーブルに対応する適切なケーブルグランドを用意してください。
- 3. 機器にケーブルグランドが同梱されている場合: 接続ケーブルの要件を順守します。→ ■13.

#### <span id="page-17-0"></span>**5.3 機器の接続**

#### **注記**

#### **不適切な接続により電気的安全性が損なわれます。**

- ▶ 電気配線作業は、適切な訓練を受けた専門作業員のみが実施してください。
- ▶ 適用される各地域/各国の設置法規を導守してください。
- ▶ 各地域の労働安全規定に従ってください。
- ▶ 追加のケーブルを接続する前に、必ず保護接地ケーブルを接続します。⊜
- ▶ 爆発性雰囲気中で使用する場合は、機器固有の防爆資料の注意事項をよく読んでくださ い。

#### **5.3.1 接続ケーブルの接続**

#### $A$ 警告

#### **電子部品が損傷する恐れがあります。**

- ▶ センサと変換器を同じ電位平衡に接続します。
- ▶ センサは同じシリアル番号の変換器にのみ接続します。

#### **接続ケーブル端子の割当て**

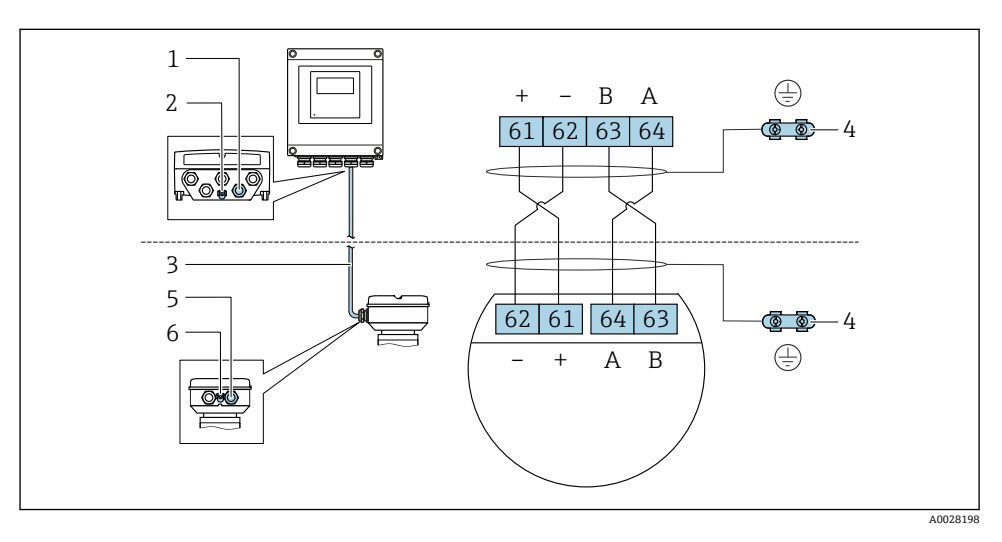

- 1 変換器ハウジングのケーブル用の電線管接続口
- 2 保護接地(PE)
- 3 ISEM 通信用接続ケーブル
- 4 アース端子を介した接地、機器プラグバージョンはプラグ本体を介して接地
- 5 センサ接続ハウジングのケーブルまたは機器プラグコネクタ用の電線管接続口
- 6 保護接地(PE)

## **接続ケーブルとセンサ接続ハウジングの接続**

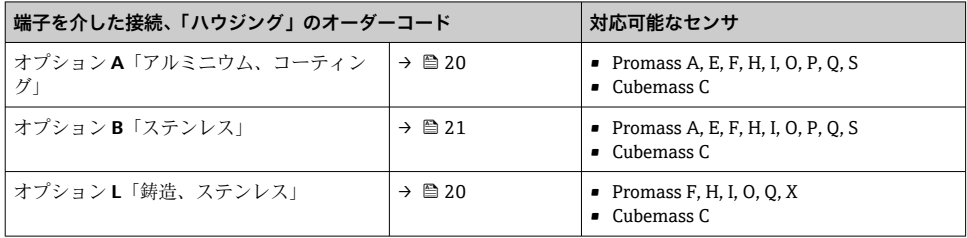

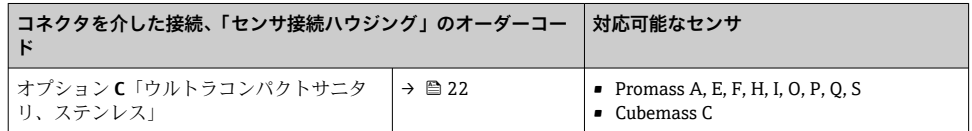

## **接続ケーブルと変換器の接続**

ケーブルは端子を介して変換器と接続されます→ ■ 23。

#### <span id="page-19-0"></span>**端子を介したセンサ接続ハウジングの接続**

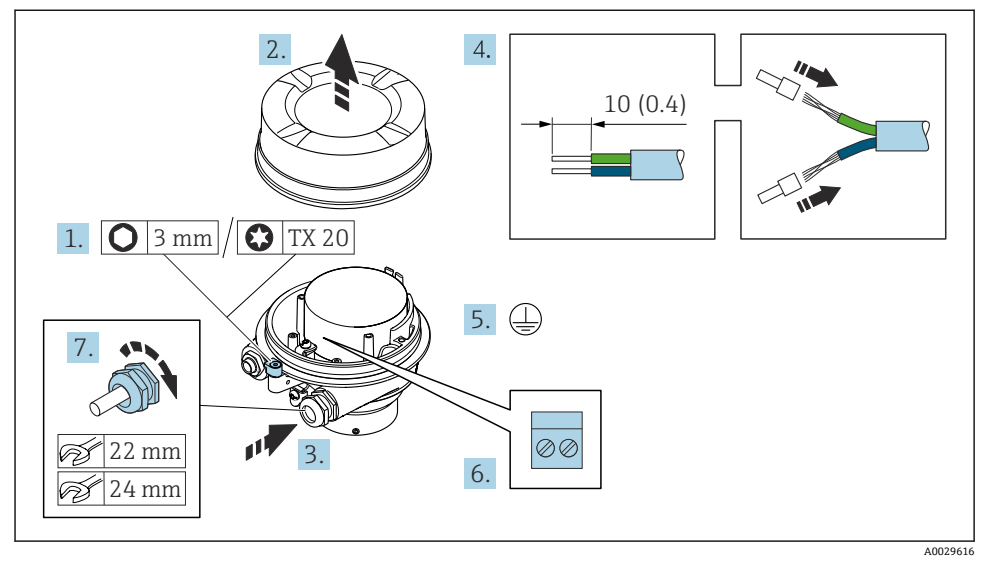

- 1. ハウジングカバーの固定クランプを緩めます。
- 2. ハウジングカバーを緩めて外します。
- 3. 電線管接続口からケーブルを挿入します。気密性を確保するため、電線管接続口の シールリングは外さないでください。
- 4. ケーブルおよびケーブル終端の被覆を剥がします。より線ケーブルを使用する場合 は、スリーブを取り付けます。
- 5. 保護接地を接続します。
- 6. 接続ケーブル端子の割当てに従ってケーブルを接続します→ ■18。
- 7. ケーブルグランドをしっかりと締め付けます。 これにより接続ケーブルの接続作業が完了します。

## L **警告**

#### **ハウジングの密閉性が不十分な時には、ハウジング保護等級は無効です。**

- ▶ 潤滑剤を用いずにカバーにねじ込んでください。カバーのネジ部にはドライ潤滑コー ティングが施されています。
- 8. ハウジングカバーを取り付けます。
- 9. ハウジングカバーの固定クランプを締め付けます。

## <span id="page-20-0"></span>**端子を介したセンサ接続ハウジングの接続**

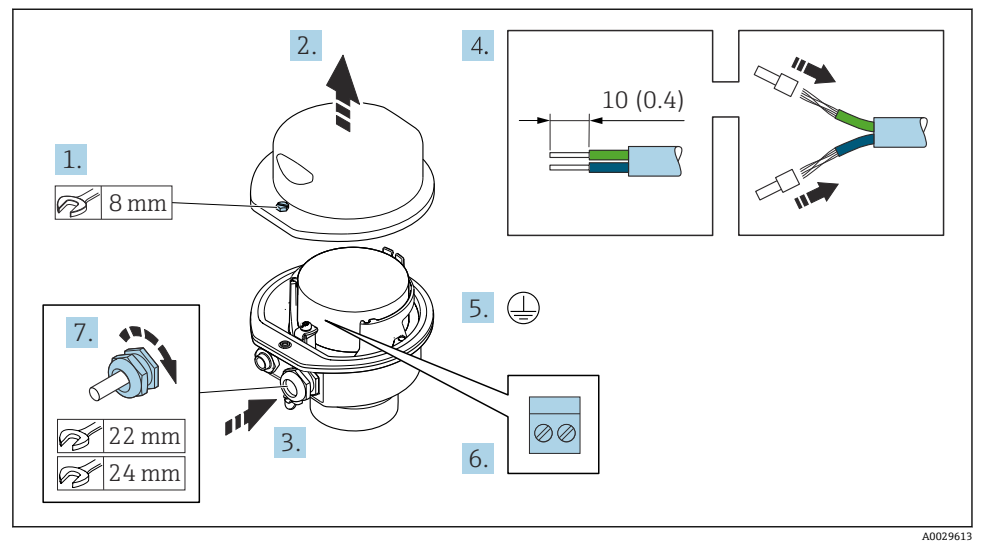

- 1. ハウジングカバーの固定ネジを緩めます。
- 2. ハウジングカバーを開きます。
- 3. 電線管接続口からケーブルを挿入します。気密性を確保するため、電線管接続口の シールリングは外さないでください。
- 4. ケーブルおよびケーブル終端の被覆を剥がします。より線ケーブルを使用する場合 は、スリーブを取り付けます。
- 5. 保護接地を接続します。
- 6. 接続ケーブル端子の割当てに従ってケーブルを接続します→ ■18。
- 7. ケーブルグランドをしっかりと締め付けます。

これにより接続ケーブルの接続作業が完了します。

- 8. ハウジングカバーを閉じます。
- 9. ハウジングカバーの固定ネジを締め付けます。

## <span id="page-21-0"></span>**コネクタを介したセンサ接続ハウジングの接続**

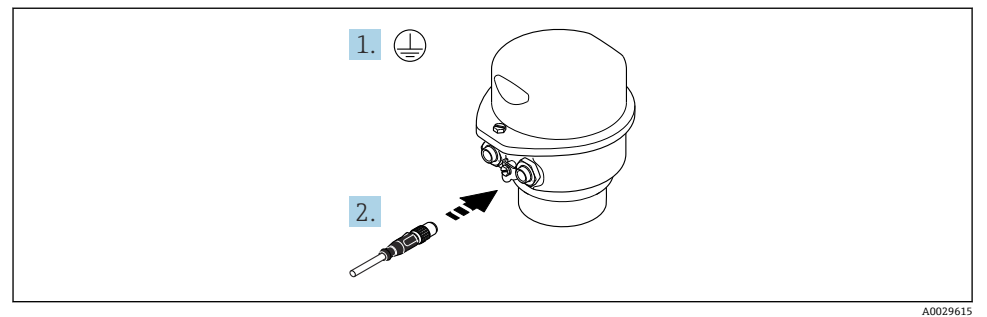

1. 保護接地を接続します。

2. コネクタを接続します。

#### <span id="page-22-0"></span>**接続ケーブルと変換器の接続**

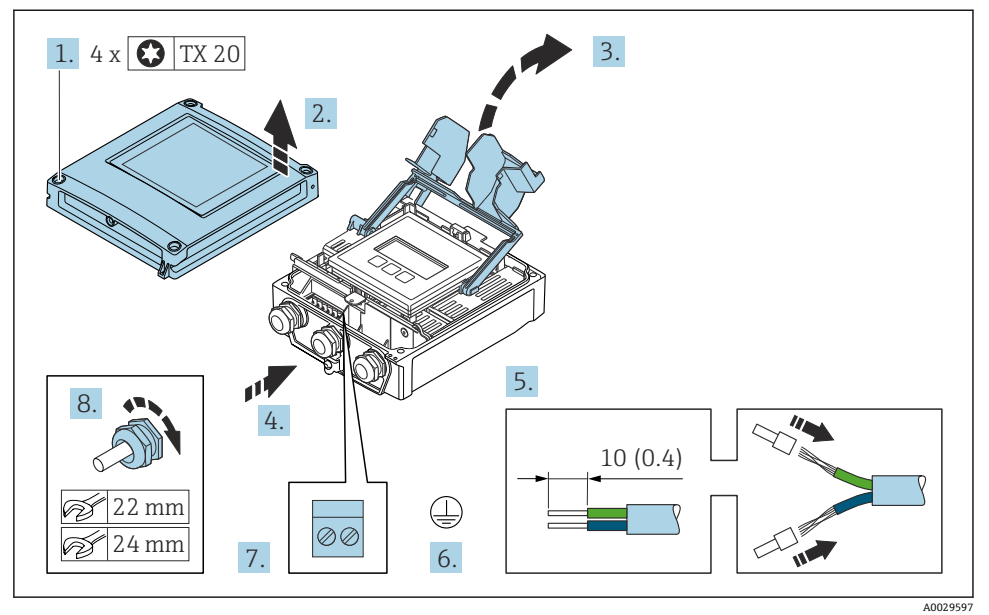

- 1. ハウジングカバーの 4 つの固定ネジを緩めます。
- 2. ハウジングカバーを開きます。
- 3. 端子部カバーを開きます。
- 4. 電線管接続口からケーブルを挿入します。気密性を確保するため、電線管接続口の シールリングは外さないでください。
- 5. ケーブルおよびケーブル終端の被覆を剥がします。より線ケーブルを使用する場合 は、棒端子を取り付けます。
- 6. 保護接地を接続します。
- 7. 接続ケーブルの端子の割当てに従ってケーブルを接続します→ ■18。
- 8. ケーブルグランドをしっかりと締め付けます。
	- これにより接続ケーブルの接続作業が完了します。
- 9. ハウジングカバーを閉じます。
- 10. ハウジングカバーの固定ネジを締め付けます。
- 11. 接続ケーブルの接続後: 信号ケーブルと電源ケーブルを接続します。

## **5.3.2 変換器の接続**

![](_page_23_Figure_3.jpeg)

- 1 電源用端子接続
- 2 入力/出力信号伝送用端子接続
- 3 入力/出力信号伝送用端子接続
- 4 センサと変換器間の接続ケーブル用端子接続<br>5 入力/出力信号伝送用端子接続ネットワーク#
- 入力/出力信号伝送用端子接続ネットワーク接続用端子接続:オプション:外部の WLAN アンテ ナ用接続
- 6 保護接地(PE)
- および使用可能な入力/出力を介した機器の接続に加えて、追加の接続オプションが  $\vert \mathbf{f}$ あります。

サービスインターフェイス (CDI-RJ45) 経由でネットワークに統合[→ 28](#page-27-0)

## **プラグの接続**

![](_page_24_Figure_3.jpeg)

- 1. ハウジングカバーの 4 つの固定ネジを緩めます。
- 2. ハウジングカバーを開きます。
- 3. 端子部カバーを開きます。
- 4. 電線管接続口からケーブルを挿入します。気密性を確保するため、電線管接続口の シールリングは外さないでください。
- 5. ケーブルおよびケーブル終端の被覆を剥がして、RJ45 コネクタに接続します。
- 6. 保護接地を接続します。
- 7. RJ45 コネクタを差し込みます。
- 8. ケーブルグランドをしっかりと締め付けます。
	- これにより 接続作業が完了します。

#### **電源および追加の入力/出力の接続**

![](_page_25_Figure_3.jpeg)

- 1. 電線管接続口からケーブルを挿入します。気密性を確保するため、電線管接続口の シールリングは外さないでください。
- 2. ケーブルおよびケーブル終端の被覆を剥がします。より線ケーブルを使用する場合 は、棒端子を取り付けます。
- 3. 保護接地を接続します。
- 4. 端子の割当てに従ってケーブルを接続します。
	- **信号ケーブルの端子の割当て:**機器固有の端子の割当ては、端子部カバーに貼付 されたラベルに明記されています。 **雷源の端子の割当て:**端子部カバーに貼付されたラベルまたは→ 图 16
- 5. ケーブルグランドをしっかりと締め付けます。 これによりケーブル接続作業が完了します。
- 6. 端子部カバーを閉じます。
- 7. ハウジングカバーを閉じます。

## L **警告**

**ハウジングの密閉性が不十分な時には、ハウジング保護等級が無効になる場合があります。**

▶ 潤滑剤を用いずにねじ込んでください。

## L **警告**

## **固定ネジの締め付けトルクが超過!**

ー・・・・・・・<br>プラスチック製変換器が損傷する恐れがあります。 ▶ 締め付けトルクに従って固定ネジを締め付けてください。2 Nm (1.5 lbf ft)

8. ハウジングカバーの 4 つの固定ネジを締め付けます。

#### <span id="page-27-0"></span>**5.3.3 変換器をネットワークに統合**

このセクションには、機器をネットワークに統合するための基本的なオプションのみが記 載されています。

#### **サービスインターフェイス経由の統合**

サービスインターフェイス(CDI-RJ45)との接続を介して機器を統合します。

接続時の注意点:

- ■推奨のケーブル: CAT5e、CAT6または CAT7、シールドコネクタ付き(例:商標 YAMAICHI、品番 Y-ConProfixPlug63 / 製品 ID:82-006660)
- **最大ケーブル厚:6mm**
- 折れ曲がり防止を含むプラグの長さ: 42 mm
- 曲げ半径: 5 x ケーブル厚

![](_page_27_Picture_11.jpeg)

1 サービスインターフェイス(CDI-RJ45)

H

RJ45 から M12 プラグへのアダプタがオプションで用意されています。 「アクセサリ」のオーダーコード、オプション **NB**:「アダプタ RJ45 M12(サービスイ ンターフェイス)」 アダプタにより、サービスインターフェイス(CDI-RJ45)と電線管接続口に付いてい る M12 プラグが接続されます。そのため、機器を開けることなく、M12 プラグを介

してサービスインターフェイスとの接続を確立することが可能です。

## <span id="page-28-0"></span>**5.4 ハードウェアの設定**

#### **5.4.1 機器名の設定**

タグ名に基づき、プラント内で迅速に測定点を識別することが可能です。タグ名は機器名 に対応します。工場で割り当てられた機器名は、DIP スイッチまたはオートメーションシ ステムを使用して変更できます。

機器名の例(工場設定):EH-Promass500-XXXX

![](_page_28_Picture_175.jpeg)

現在使用されている機器名が 設定 → ステーション名 .

#### **DIP スイッチによる機器名の設定**

機器名の最後の部分は DIP スイッチ 1~8 を使用して設定できます。アドレスの範囲は 1 ~254 です(工場設定:機器のシリアル番号 )。

#### **DIP スイッチの概要**

![](_page_28_Picture_176.jpeg)

#### 例:機器名の設定 EH-PROMASS500-065

![](_page_28_Picture_177.jpeg)

#### **機器名の設定**

変換器ハウジングを開けると感電の危険性があります。

- ▶ ハウジングを開ける前に:
- ‣ 機器の電源を切ります。
- 初期設定の IP アドレスは有効では**ありません**。

![](_page_29_Figure_7.jpeg)

▶ I/O 電子モジュールの対応する DIP スイッチを使用して、必要な機器名を設定します。

#### **オートメーションシステムを介した機器名の設定**

オートメーションシステムを介して機器名を設定するには、DIP スイッチ 1~8 はすべてを **OFF**(工場設定)、または、すべてを **ON** に設定する必要があります。

完全な機器名(ステーション名)は、オートメーションシステムを介して個別に変更でき ます。

- 工場設定で機器名の一部として使用されたシリアル番号は保存されません。機器 名をシリアル番号の工場設定にリセットすることはできません。シリアル番号の 代わりに値「0」が使用されます。
	- ■オートメーションシステムを介して機器名を設定する場合: 機器名を小文字で割り当てます。

#### **5.4.2 初期設定の IP アドレスの有効化**

DIP スイッチを使用して、初期設定の IP アドレス 192.168.1.212 を有効にすることが可能 です。

### <span id="page-30-0"></span>**DIP スイッチによる初期設定の IP アドレスの有効化**

変換器ハウジングを開けると感電の危険性があります。

- ▶ ハウジングを開ける前に:
- ‣ 機器の電源を切ります。

![](_page_30_Picture_6.jpeg)

‣ I/O 電子モジュールの DIP スイッチ番号 2 を **OFF** → **ON** に設定します。

## **5.5 電位平衡の確保**

#### **5.5.1 要件**

危険場所で機器を使用する場合、防爆関連資料(XA)のガイドラインに従ってくだ さい。

## **5.6 保護等級の保証**

本機器は、保護等級 IP66/67、Type 4X 容器 のすべての要件を満たしています。

保護等級 IP66/67、Type 4X 容器 を保証するため、電気接続の後、次の手順を実施してく ださい。

- 1. ハウジングシールに汚れがなく、適切に取り付けられているか確認してください。
- 2. 必要に応じて、シールの乾燥、清掃、交換を行います。
- 3. ハウジングのネジやカバーをすべてしっかりと締め付けます。
- 4. ケーブルグランドをしっかりと締め付けます。

<span id="page-31-0"></span>5. 電線管接続口への水滴の侵入を防ぐため: 電線管接続口の手前でケーブルが下方に垂れるように配線してください(「ウォータ ートラップ」)。

![](_page_31_Figure_3.jpeg)

6. ダミープラグ(ハウジングの保護等級に対応)を未使用の電線管接続口に挿入しま す。

## **5.7 配線状況の確認**

![](_page_31_Picture_77.jpeg)

## <span id="page-32-0"></span>**6 操作オプション**

## **6.1 操作オプションの概要**

![](_page_32_Figure_4.jpeg)

- 1 表示モジュールによる現場操作<br>2 ウェブブラウザ (例: Internet E
- ウェブブラウザ (例: Internet Explorer) または操作ツール (例: FieldCare、SIMATIC PDM) 搭 載のコンピュータ
- 3 Field Xpert SMT70
- 4 携帯型ハンドヘルドターミナル<br>5 制御システム (例:PLC)
- **制御システム (例:PLC)**

## <span id="page-33-0"></span>**6.2 操作メニューの構成と機能**

#### **6.2.1 操作メニューの構成**

![](_page_33_Figure_4.jpeg)

図3 操作メニューの概要構成

#### **6.2.2 操作指針**

操作メニューの個別の要素は、特定のユーザーの役割に割り当てられています(オペレー ター、メンテナンスなど)。各ユーザーの役割には、機器ライフサイクル内の標準的な作業 が含まれます。

操作指針の詳細については、機器の取扱説明書を参照してください。m

## <span id="page-34-0"></span>**6.3 現場表示器による操作メニューへのアクセス**

![](_page_34_Figure_3.jpeg)

- 1 「1 つの値、最大」として測定値が示される操作画面表示(例)
- 1.1 デバイスのタグ
- 1.2 測定値の表示エリア(4 行)
- 1.3 測定値の説明シンボル:測定値の種類、測定チャンネル番号、診断時の動作のシンボル
- 1.4 ステータスエリア
- 1.5 測定値
- 1.6 測定値の単位
- 1.7 操作部
- 2 「1つの値+バーグラフ」として測定値が示される操作画面表示(例)
- 2.1 測定値 1 のバーグラフ表示用
- 2.2 測定値 1(単位付き)
- 2.3 測定値 1 の説明シンボル:測定値の種類、測定チャンネル番号
- 2.4 測定値 2
- 2.5 測定値 2 の単位
- 2.6 測定値 2 の説明シンボル:測定値の種類、測定チャンネル番号
- 3 ナビゲーション画面:パラメータの選択リスト
- 3.1 ナビゲーションパスおよびステータスエリア
- 3.2 ナビゲーション用の表示エリア: √ 現在のパラメータ値を指定
- 4 編集画面:テキストエディタと入力画面
- 5 編集画面:数値エディタと入力画面

## **6.3.1 操作画面表示**

![](_page_35_Picture_272.jpeg)

1) 同じ測定変数タイプ (積算計、出力など) に対して 1 つ以上のチャンネルがある場合。<br>2) 表示された測定変数に関する診断イベント用。

·<br>表示された測定変数に関する診断イベント用。

## **6.3.2 ナビゲーション画面**

![](_page_35_Picture_273.jpeg)

#### **6.3.3 編集画面**

![](_page_35_Picture_274.jpeg)

![](_page_36_Picture_139.jpeg)

## **6.3.4 操作部**

![](_page_36_Picture_140.jpeg)

#### <span id="page-37-0"></span>**キーおよび意味**

+ **-/Enter キーの組み合わせ(キーを同時に押す)**

操作画面表示の場合:

- キーパッドロックが有効な場合:
- キーを 3 秒 押すと、キーパッドロックの無効化
- キーパッドロックが無効な場合:
- キーを 3 秒 押すと、キーパッドロックを有効化するオプションを含むコンテキストメニューが開く

#### **6.3.5 詳細情報**

├• 以下の詳細については、機器の取扱説明書を参照してください。

- ヘルプテキストの呼び出し
- ユーザーの役割と関連するアクセス権
- アクセスコードによる書き込み保護の無効化
- キーパッドロックの有効化/無効化

## **6.4 操作ツールによる操作メニューへのアクセス**

**FieldCare および DeviceCare を介したアクセスの詳細については、機器の取扱説明書** を参照してください→ ■3。

## **6.5 Web サーバーを介した操作メニューへのアクセス**

■ Web サーバーを介して操作メニューにアクセスすることも可能です。機器の取扱説 明書を参照してください。

## **7 システム統合**

システム統合の詳細については、機器の取扱説明書を参照してください。→ ■3 m

## **8 設定**

## **8.1 機能チェック**

機器の設定を実施する前に:

- ▶ 設置状況の確認および配線状況の確認を行ったか確認してください。
- ■「設置状況の確認」のチェックリスト → △ 12
- ■「配線状況の確認」のチェックリスト → ■32

## **8.2 操作言語の設定**

初期設定:英語または注文した地域の言語

<span id="page-38-0"></span>![](_page_38_Figure_1.jpeg)

■4 現場表示器の表示例

## **8.3 機器の設定**

**設定** メニュー とそのサブメニュー、各種のガイド付きウィザードを使用すると、機器を迅 速に設定できます。これには測定や通信など、設定に必要なすべてのパラメータが含まれ ています。

サブメニューおよびパラメータの数は機器バージョンに応じて異なります。選択は オーダーコードに応じて異なります。

![](_page_38_Picture_175.jpeg)

<span id="page-39-0"></span>![](_page_39_Picture_100.jpeg)

## **8.4 不正アクセスからの設定の保護**

以下の書き込み保護オプションにより、意図せずに機器の設定が変更されないよう保護す ることが可能です。

- アクセスコードによるパラメータのアクセス保護
- キーロックによる現場操作のアクセス保護
- 書き込み保護スイッチによる機器のアクセス保護

■ 不正アクセスからの設定保護の詳細については、機器の取扱説明書を参照してくださ  $V_{\lambda_{\alpha}}$ 

## **9 診断情報**

機器の自己監視システムで検出されたエラーが、操作画面表示と交互に診断メッセージと して表示されます。対策関連のメッセージは診断メッセージから呼び出すことが可能であ り、これにはエラーに関する重要な情報が含まれます。

![](_page_40_Figure_2.jpeg)

- ■5 対処法のメッセージ
- 1 診断情報
- 2 ショートテキスト
- 3 サービス ID
- 4 診断動作と診断コード
- 5 エラー発生時の稼働時間
- 6 対処法
- 1. 診断メッセージを表示します。
	- を押します( シンボル)。
	- **► 診断リスト** サブメニュー が開きます。
- 2. 日または日を使用して必要な診断イベントを選択し、 回を押します。
	- 対処法に関するメッセージが開きます。
- 3. 日+ 日を同時に押します。
	- 対処法に関するメッセージが閉じます。

![](_page_43_Picture_0.jpeg)

## www.addresses.endress.com

![](_page_43_Picture_3.jpeg)